### 北岛李工的工控博客

#### <https://www.founderchip.com/>

简单回顾下上一篇文章我们介绍的项目库,它有如下一些特点:

- 1. 没有单独的存放路径,与博途项目一起创建及保存;
- 2. 有两个子节点: 类型及模板副本。类型是一种模板,相当于面向对象编程中的"类",模板副本是项 目代码的拷贝;
- 3. 从项目中拖拽函数/函数块/用户自定义类型等元素到类型或模板副本的节点中即可完成类型的创建 或副本的拷贝;

今天这篇文章来介绍全局库,包括四个主题:

- 全局库的创建; 1.
- 2.全局库的打开/更新及保存;
- 全局库的使用; 3.
- 全局库的归档; 4.

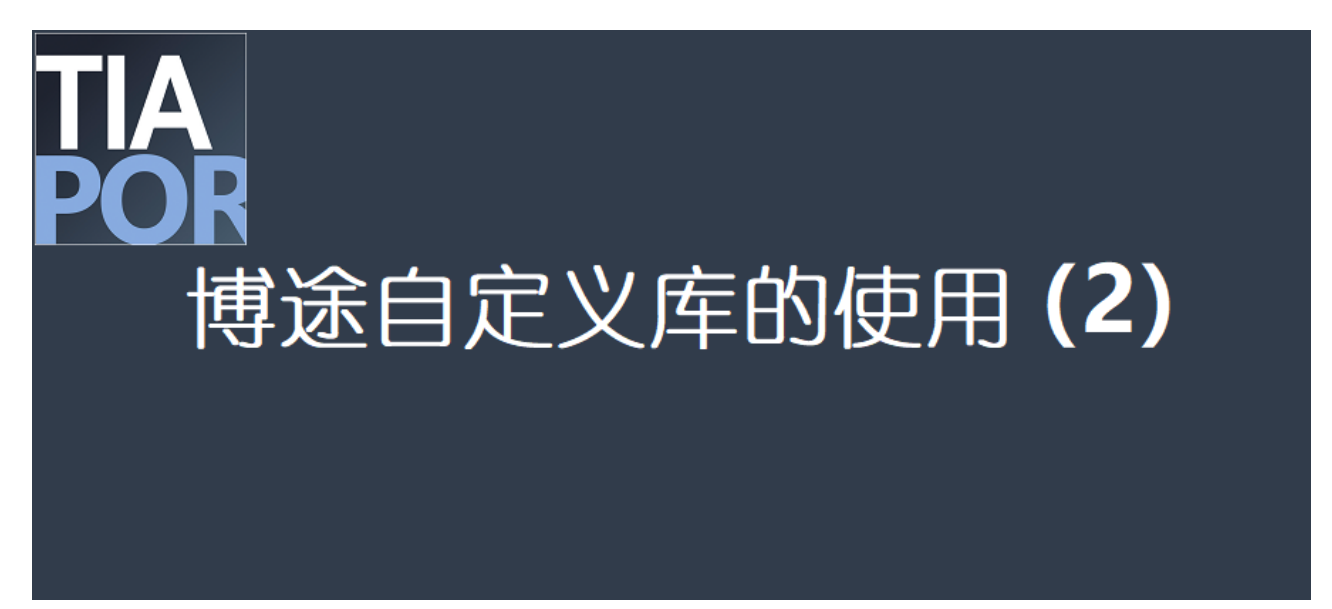

#### **1、全局库的创建**

与项目库不同,全局库有自己的存放路径。

单击菜单栏的【选项】→【全局库】→【创建新库】,如下所示:

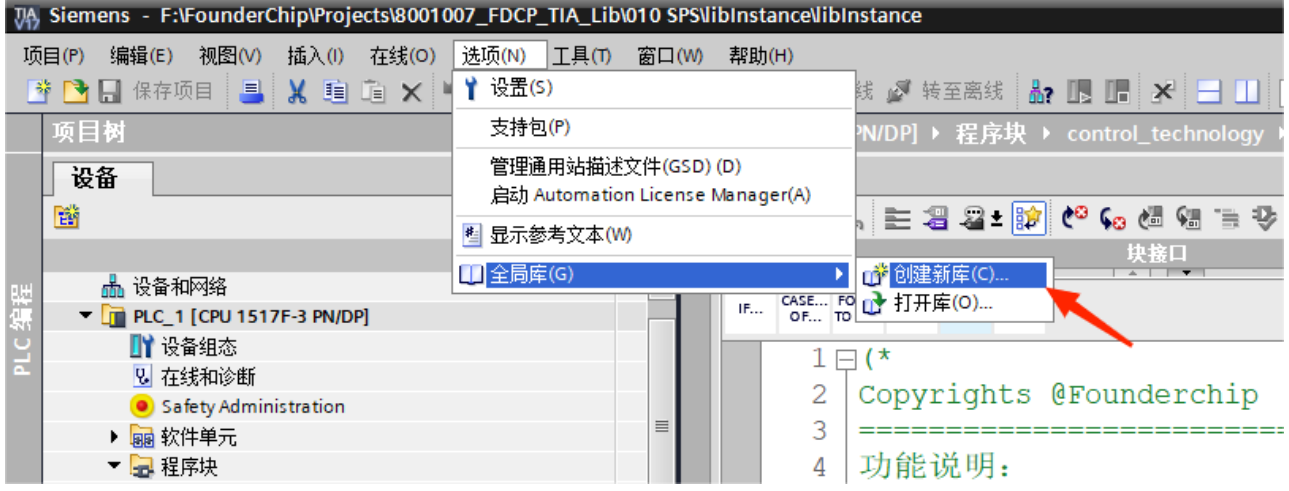

或者单击程序编辑器右侧的"库"任务卡,在其【全局库】窗格中单击【创建新库】图标,如下图所示:

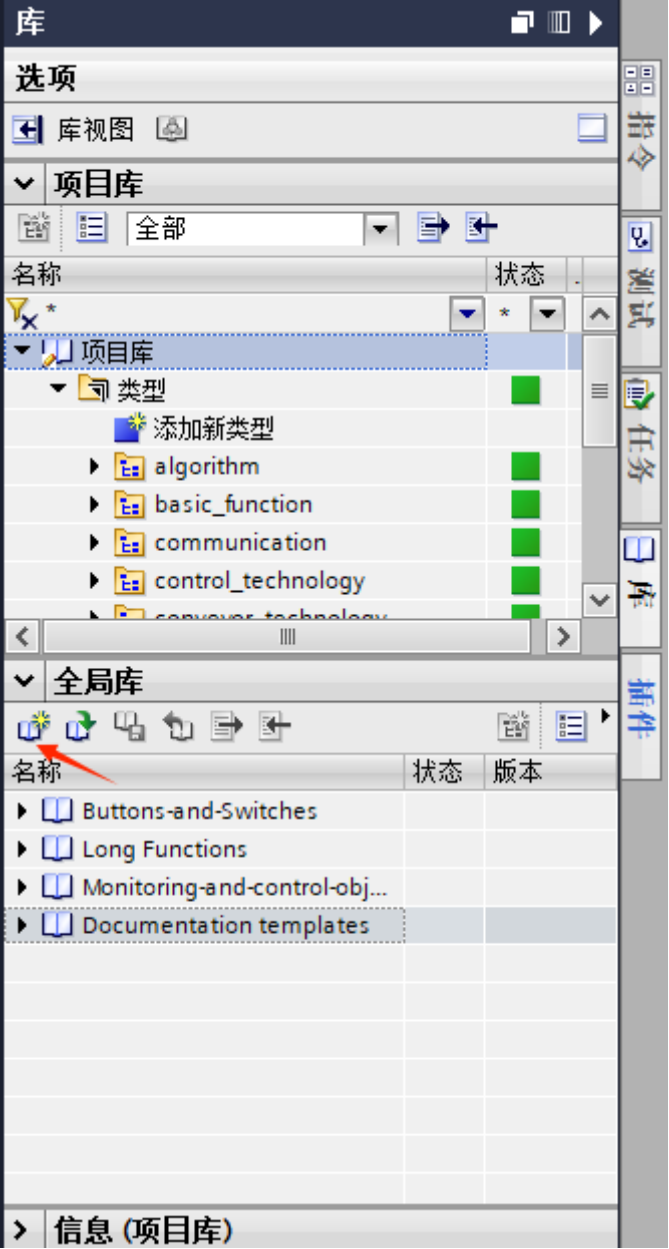

都可打开创建库对话框。在对话框中为全局库指定名称和存放路径,如下图所示:

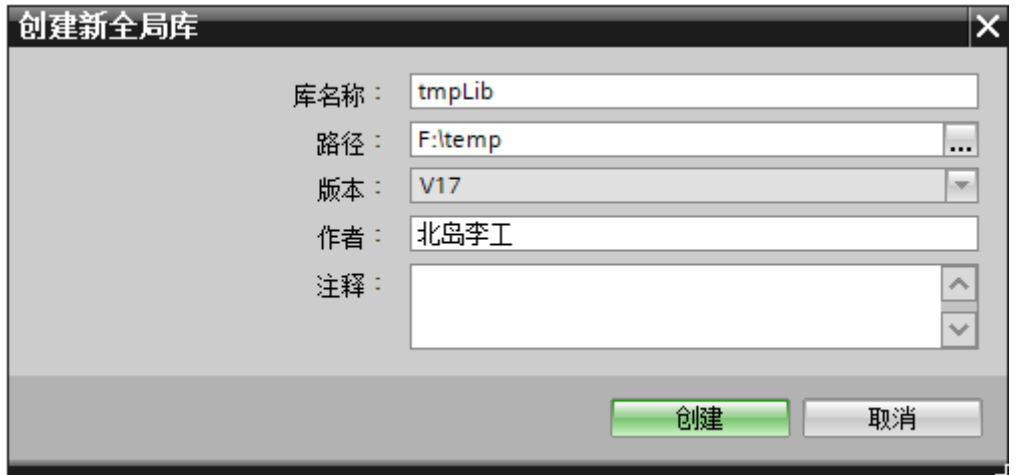

# **2、全局库的打开/更新及保存**

新创建的全局库是以读/写方式打开的,可以直接进行更新。

若要打开之前创建的全局库,则可以单击菜单栏【选项】→【全局库】→【打开库】或者在"库"任务卡 的【全局库】窗格中单击【打开库】图标,如下图所示:

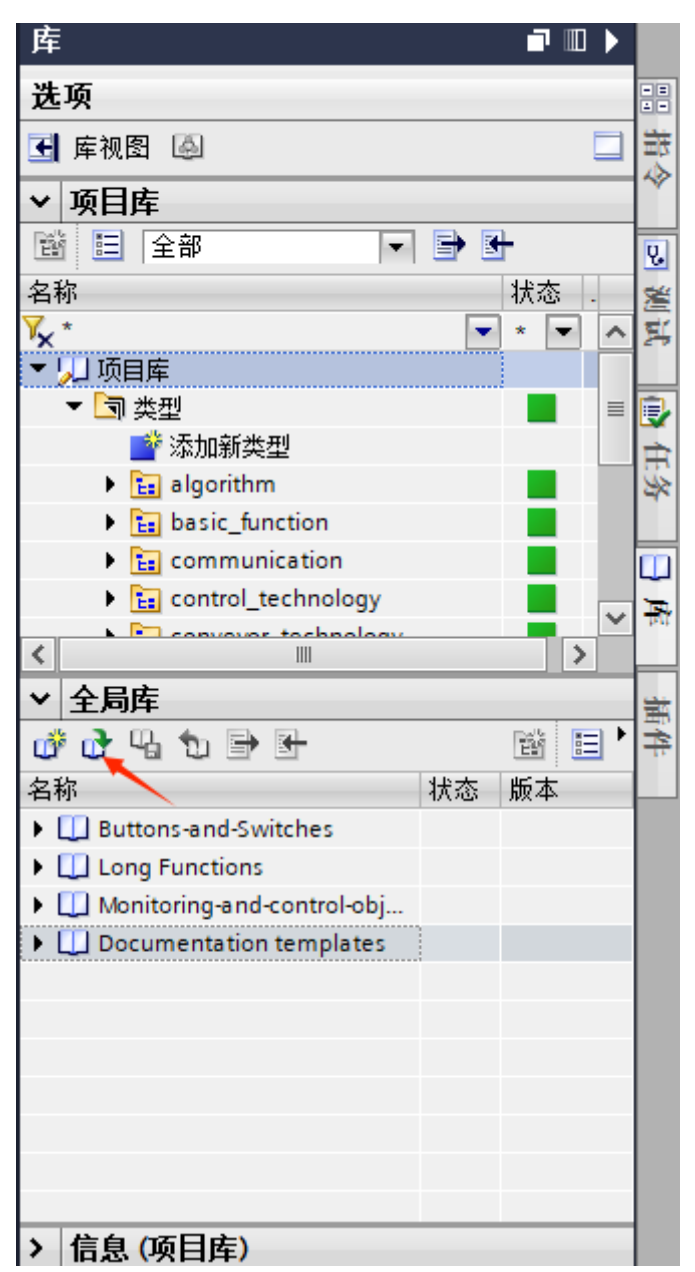

定位到全局库的存放路径。如果需要往全局库中添加内容,则打开库的时候需要取消勾选"以只读方式

打开",如下图所示:

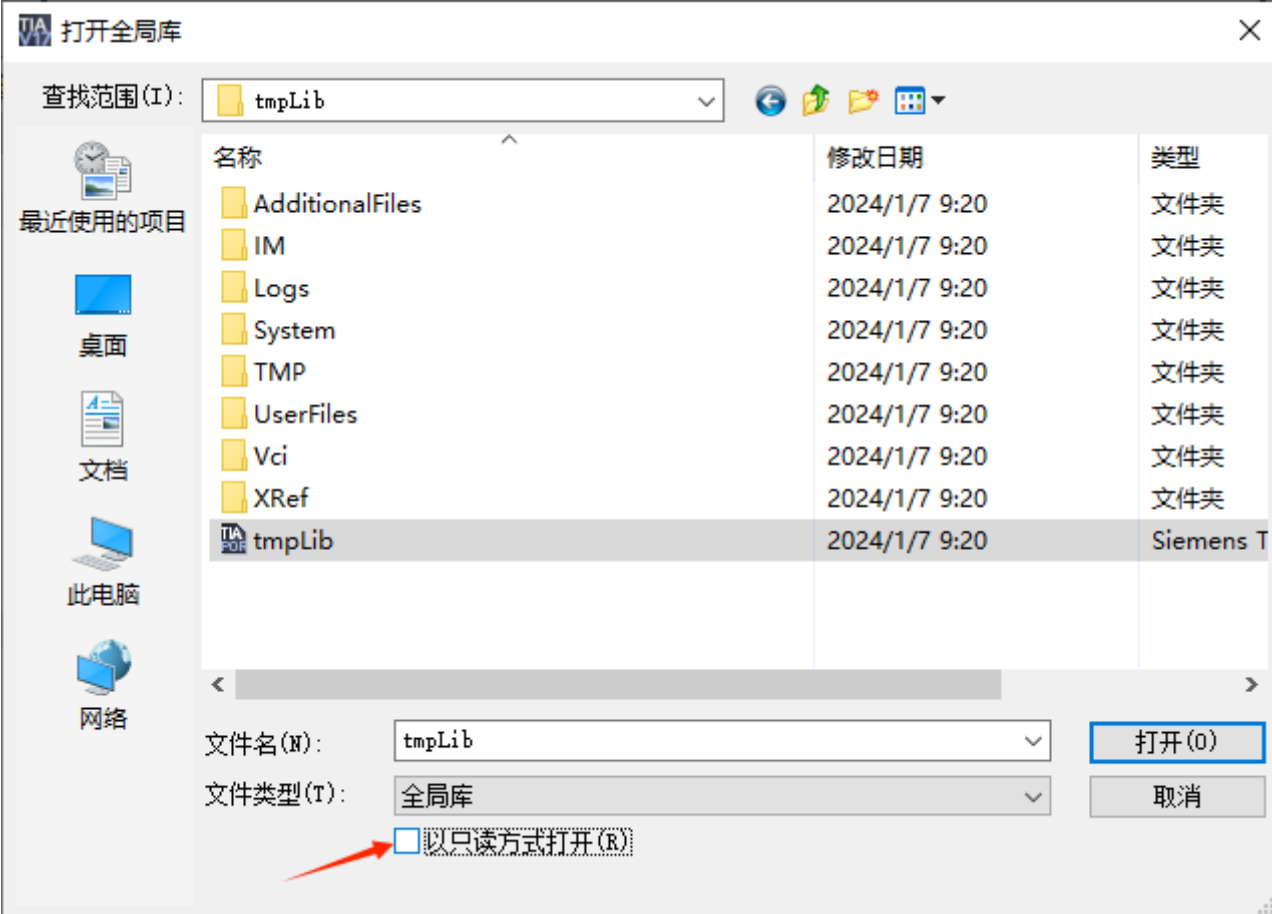

打开全局库后,即可将项目库中的内容更新到全局库中。方法如下:

在项目库中单击右键,在弹出的菜单中单击【更新类型】→【库】,如下图所示:

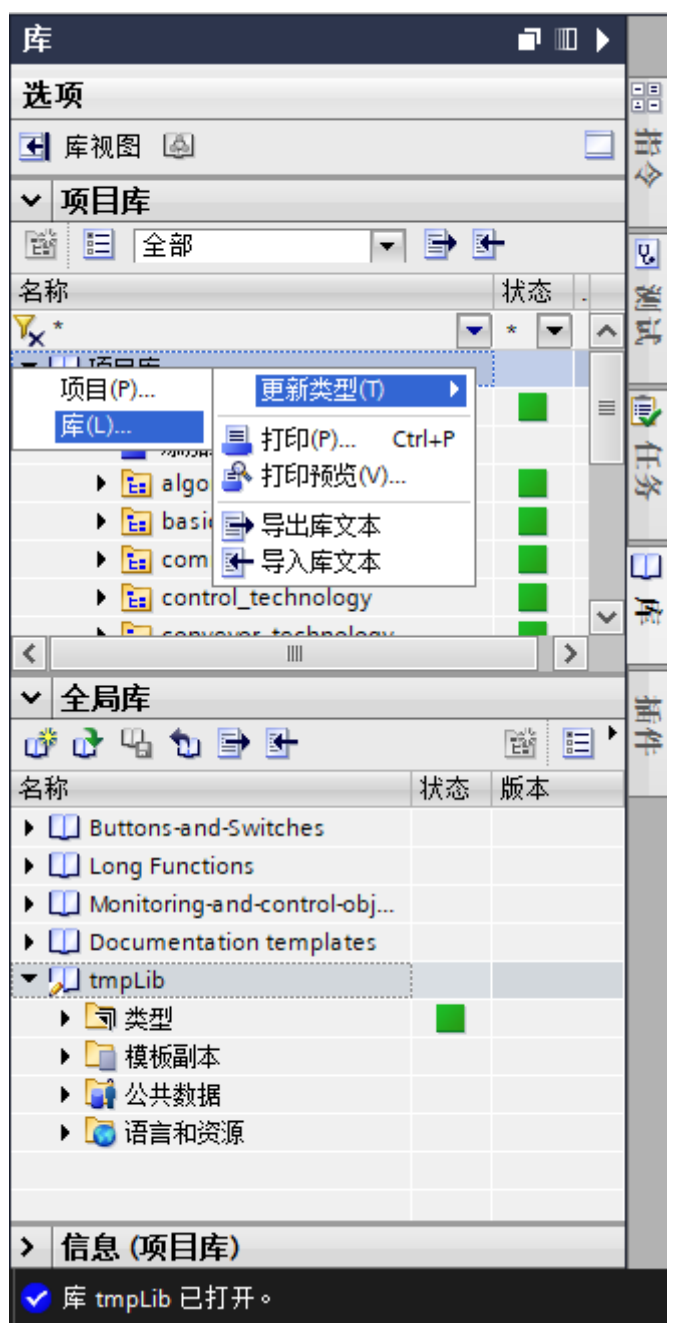

在弹出的对话框中选择要更新的库对象,列表中会列出已经打开的全局库,如下图所示:

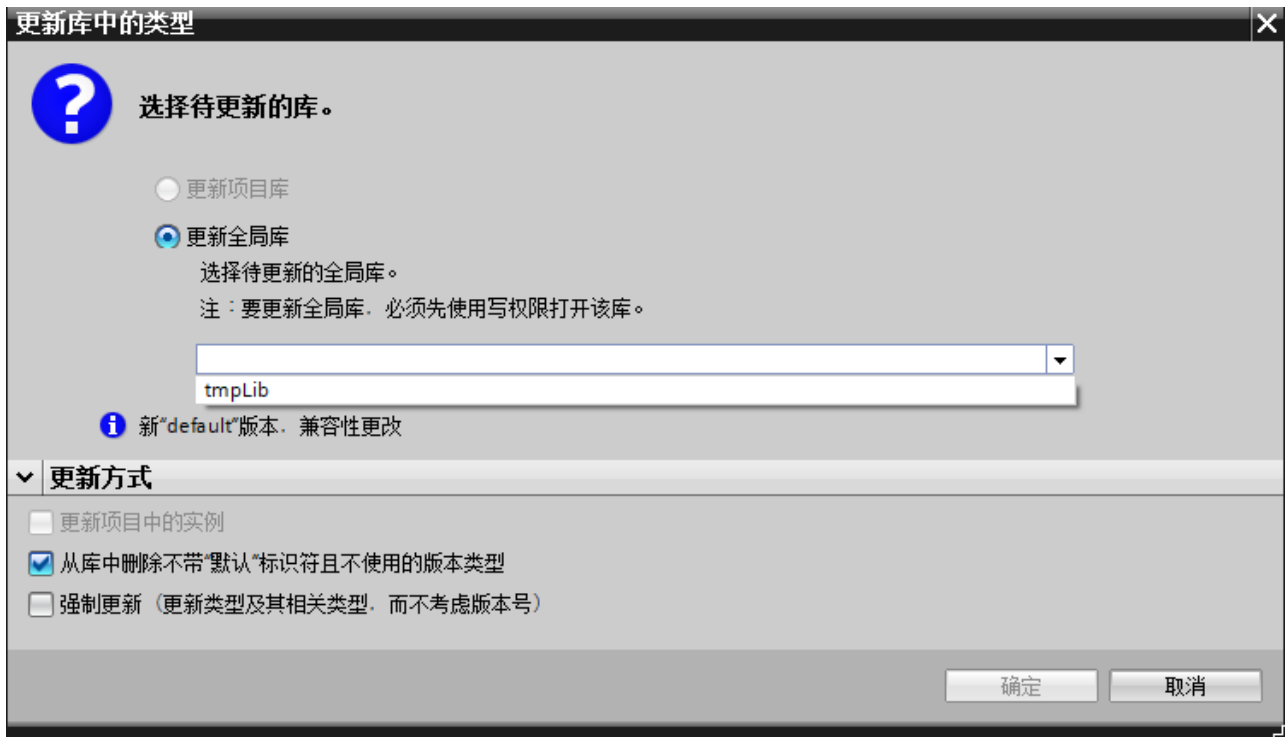

单击【确定】按钮即会开始库的更新。更新完成后,项目库中的内容会同步到该全局库中。 更新完成后,单击【保存】图标,即可完成对全局库的保存,如下图所示:

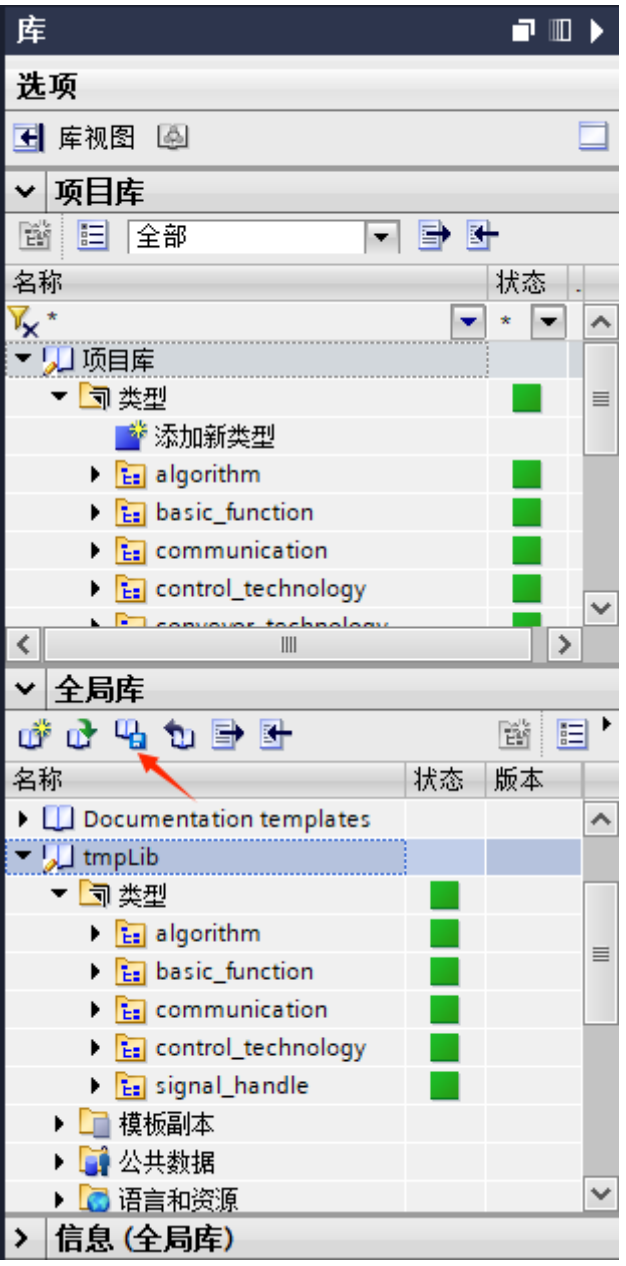

## **3、全局库的使用**

博途官方的很多库(比如基本函数库、通信库、安全库等)都是以全局库的方式提供的,其最简单的 使用方法就是拖拽——即把需要的函数/函数块/用户自定义类型等元素从全局库中拖放到项目中。 另外,也可以通过更新的方式将全局库的内容更新到项目库中。

比如我们打开一个全局库,单击右键,在弹出的菜单中选择【更新类型】→【项目】,如下图所示:

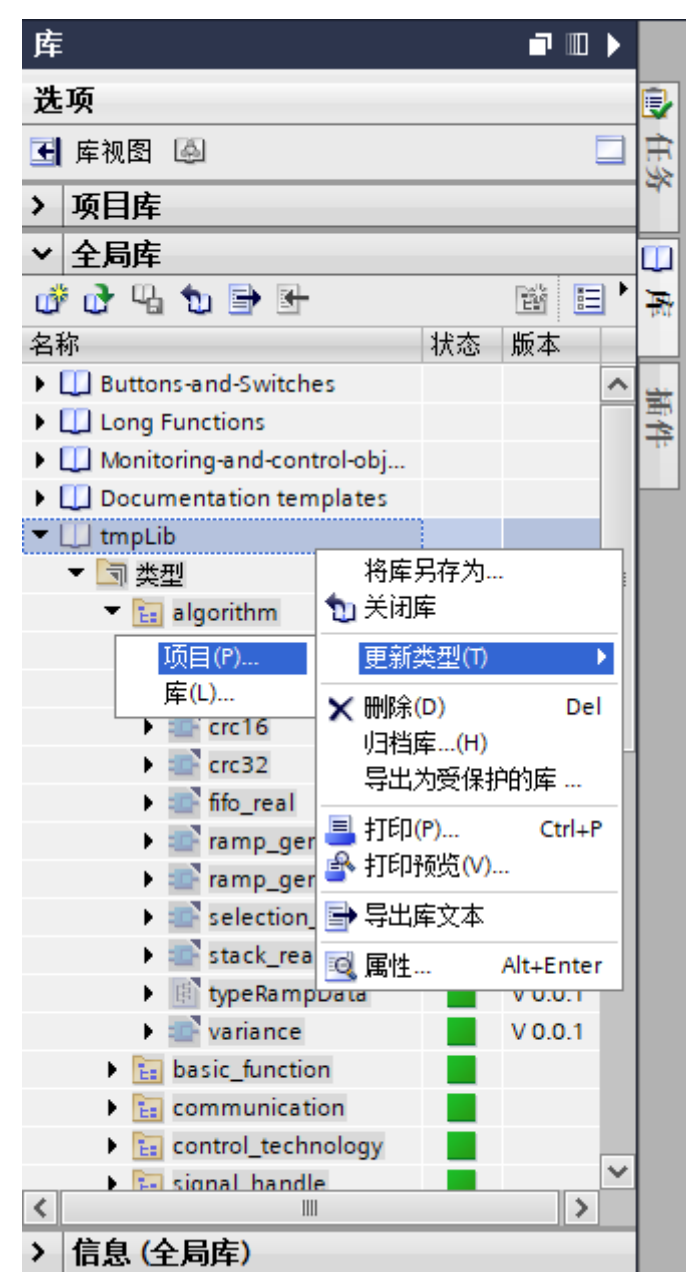

在弹出的对话框中选择要更新到的项目,单击【确定】按钮即可更新,如下图所示:

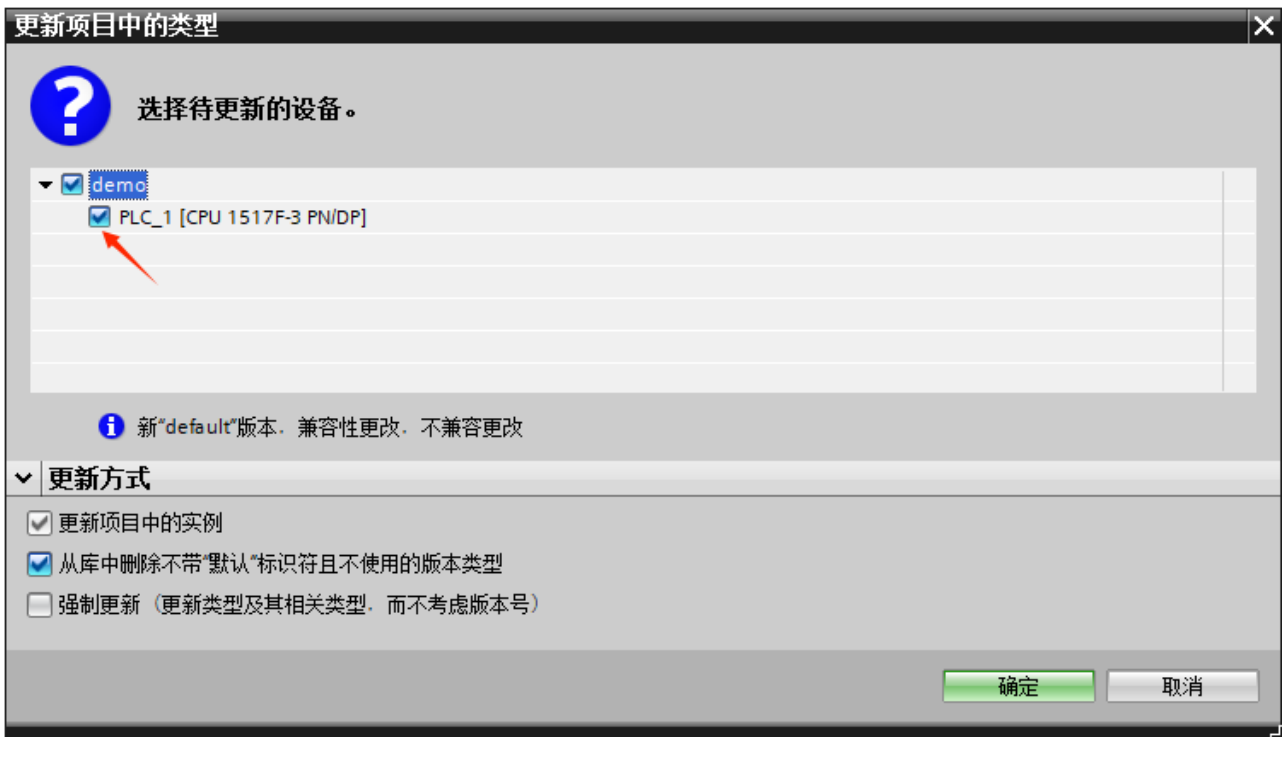

更新到项目库后,在使用时,从项目库中拖放到项目树的【程序块】中即可。

## **4、全局库的归档**

全局库也可以像项目文件一样归档。

选中全局库右键单击,在弹出的菜单中选择【归档库】,为其设置一个归档路径即可,如下图所示:

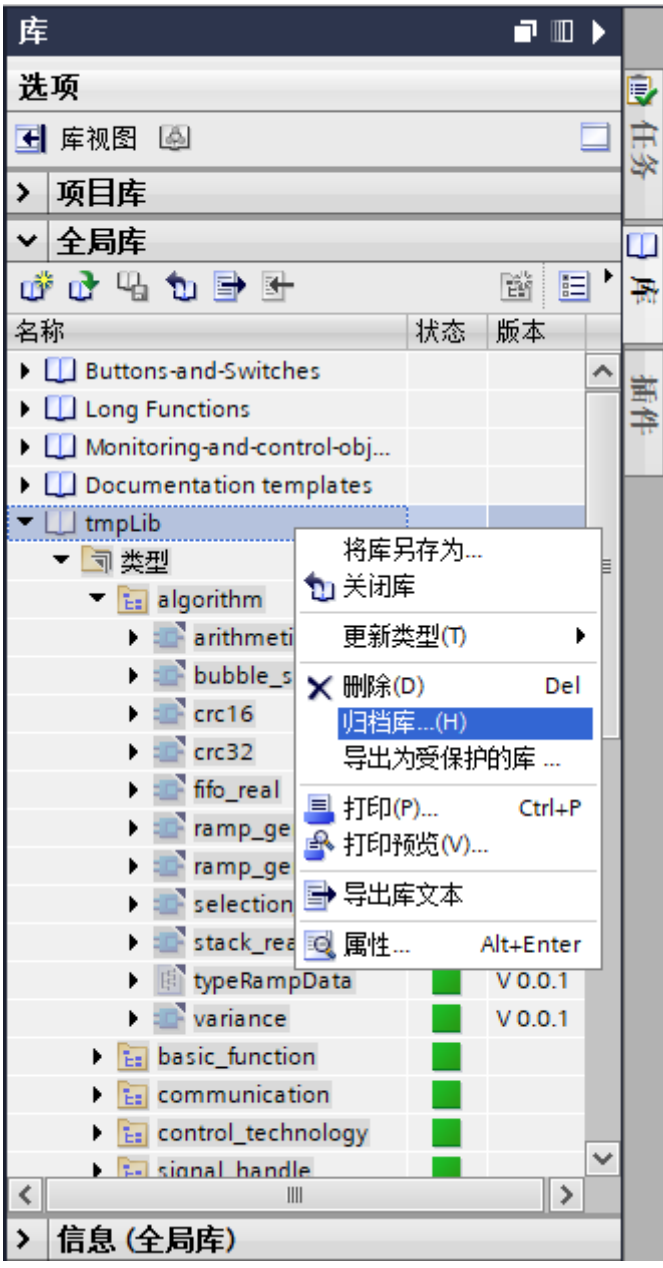

已归档的全局库可以直接打开,只需要在文件类型中选择"已压缩的库"即可。

好了,关于博途全局库就先介绍到这里。

下面是PLC基础入门的文章归档链接:

# 》》PLC[基础入门文章归档《《](https://www.founderchip.com/?id=202)

我的书《西门子S7-1200/1500 PLC SCL语言编程 ——从入门到精通》从硬件到软件, 比较详细的介 绍了SCL语言的编程,感兴趣的话可以扫描下面的二维码查看:

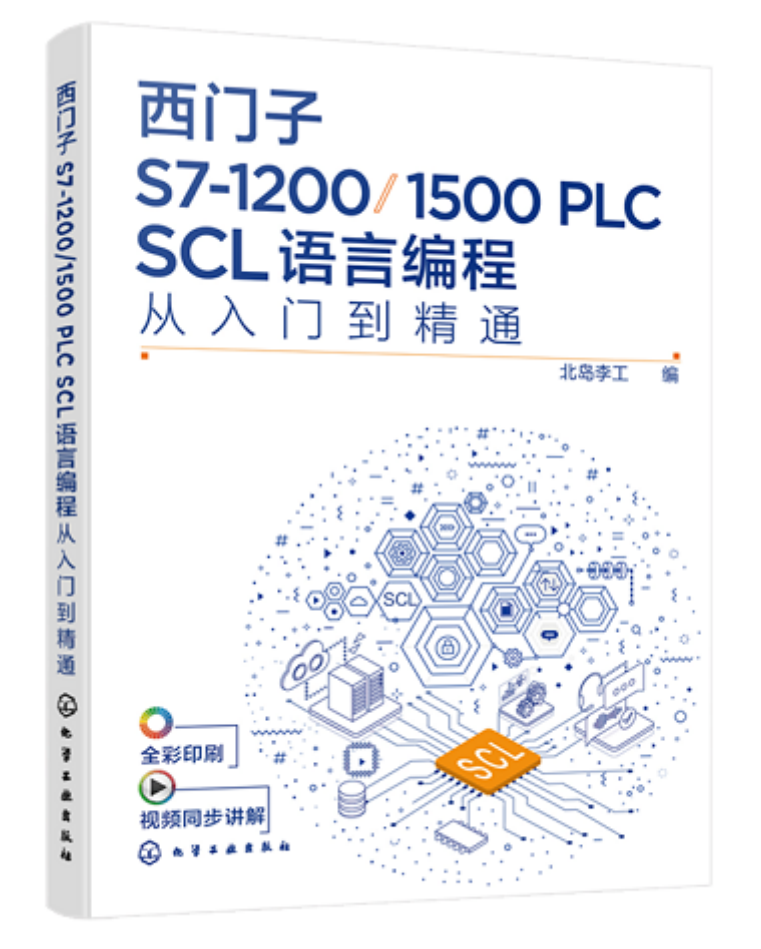

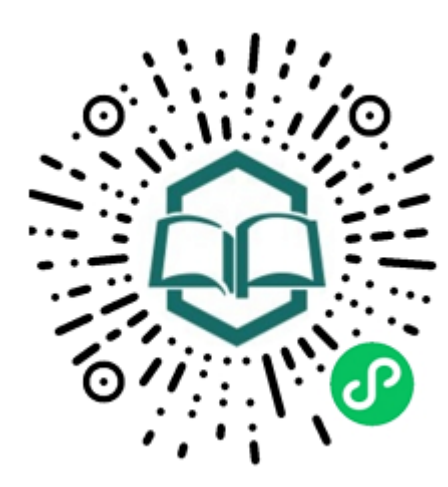

识别图中小 程序码购买